# Paper 7-27

# **Using Styles and Templates to Customize SAS**® **ODS Output**

Sunil K. Gupta, Gupta Programming, Simi Valley, CA

## **ABSTRACT**

SAS's new Output Delivery System (ODS) feature enables the creation of various new file types including Rich Text Format (RTF), PostScript and HTML. The standard default style used to control the output is generally well organized and sufficient for most purposes. When the default SAS ODS output report will no longer suffice, SAS users can take advantage of ODS advanced features to customize the output report with styles and templates. By having greater control over the report details such as color, font, size, justification, order and labels, the format and quality of the report will be enhanced.

This paper introduces the concepts necessary to understand and apply the advanced features of SAS's ODS. Issues in defining and selecting output destinations, selecting output objects and creating customized output files will be discussed. The focus is on the creation of custom styles and templates with PROC TEMPLATE for visually appealing output.

## **INTRODUCTION**

SAS's new ODS features offer significant improvements in the presentation of reports and files. Some of ODS's advantages include the following:

- $\blacktriangleright$ Creation of output objects from most all procedures
- -Creation of RTF, HTML and PostScript files-
- Creation of data sets from output objects

The advanced features of ODS enable greater control and flexibility for the presentation of the data. Some of ODS's advanced features include the following:

- $\blacktriangleright$ Control of format and style of report – font, color, etc.
- $\triangleright$ Support for web site development and management
- $\blacktriangleright$ Creation of a navigational system

This paper will show how to apply the advanced features of ODS to create customized HTML files for Proc FREQ results. By using style and table templates, programmers have greater control on report details such as colors, fonts, size, data justification, order and label to meet the company's standards. This paper will show the steps involved in converting the default style and table template to a customized style and table template. The custom style and table template will be saved to a permanent template store location for multi-use access and repeated utilization.

Before constructing a new style template, all available styles included in the installation should be considered. The closest existing standard style to the company's standard should be used as the model for the customized style.

This paper will demonstrate how to customize the following items using style & table templates:

#### STYLE CONTROLS

- **O** Change fonts
- <sup>2</sup> Change background image and margin
	- **O** Change table header
	- **O** Change titles
	- **O** Change footer
	- **O** Change table
	- **O** Create row header
	- Change HTML content and page file title

#### TABLE CONTROLS **O** Select columns

- <sup>2</sup> Change header text and span columns
	-
	- **O** Change row header attributes
	- **O** Change frequency column attributes
	- $\Theta$  Change percent column attributes with traffic lighting condition
	- **O** Change footer text

#### **FROM: DEFAULT STYLE & TEMPLATE**

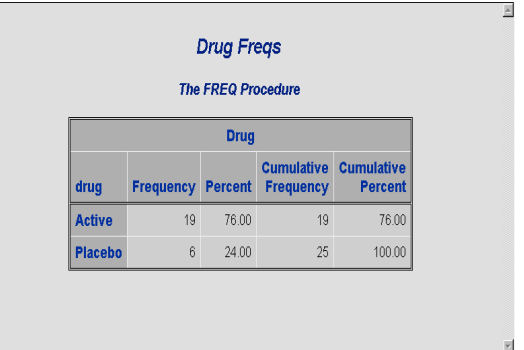

#### **TO: CUSTOM STYLES**

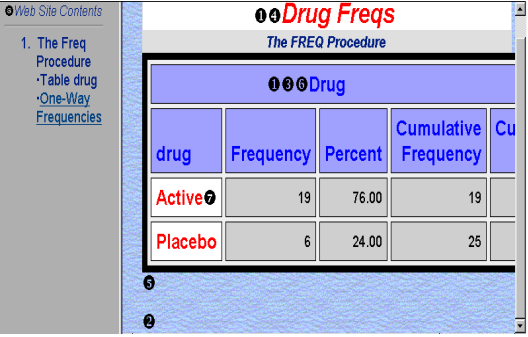

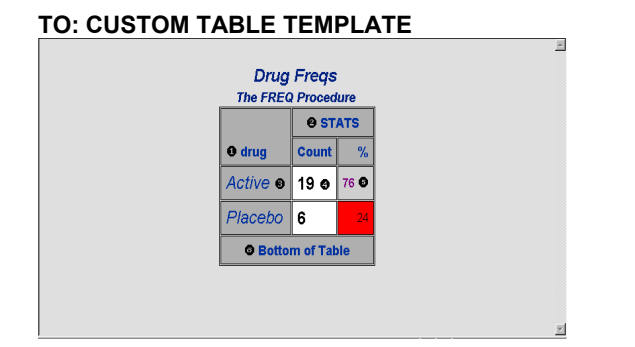

### **TO: CUSTOM STYLES AND TABLE TEMPLATES**

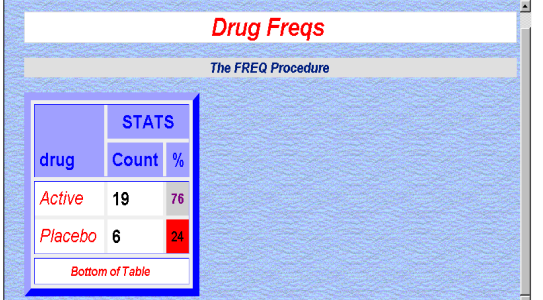

### **ODS BASICS AND PROCESSES**

The sequence of steps to follow in using ODS for report generation include the following:

- 1. Defining Output Destinations
- 2. Creating Output Files with Style
- 3. Selecting Output Objects (Optional)

4. Using Styles and Templates to Customize Output (Optional)

When working in the ODS environment, it is helpful to consider the following definitions: (Note these are not SAS Institute's official definitions.) 1. DESTINATION – "Final File Type" Where you want to be? (List, HTML, RTF, Printer, PDF, Data set)

2. OBJECT – "A Non-Physical Item" What you have to work with? (Select or Exclude Output Objects)

3. STANDARD REPORT – "As-Is Final End Product" How you will reach your destination? (Default Attributes defined in Default Style & Template)

4. CUSTOM REPORT – "Focused Final End Product" How you can control your destination? (Custom Style & Template)

# **1. DEFINING OUTPUT DESTINATIONS**

In defining the destinations to use, ODS needs to open and then close the output destination. More than one destination may be defined.

Currently, the available output destinations include:

- $\blacktriangleright$ Standard SAS List
- $\blacktriangleright$ **HTML**
- $\blacktriangleright$ RTF
- $\triangleright$ Output - SAS Data Set, XML
- $\blacktriangleright$ Printer – PostScript, PDF, PCL

Styles set at the ODS statement will remain in effect until changed to another style or until the destination is closed.

### **OUTPUT DESTINATIONS**

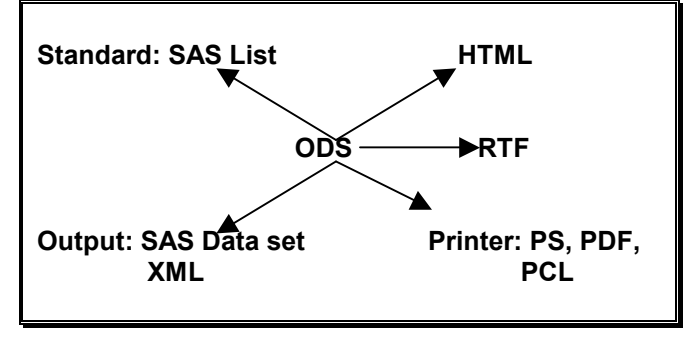

## **2. CREATING OUTPUT FILES WITH STYLE**

Not all destinations support all templates available. The table and column templates are supported by all destinations because the templates are internal to the output object. The style templates, however, are supported by destinations that support report details such as color, font and size. The RTF and HTML destinations will be reviewed as examples.

|                    | <b>SUPPORT</b>      | <b>SUPPORT</b> |
|--------------------|---------------------|----------------|
| <b>DESTINATION</b> | <b>TABLE/COLUMN</b> | <b>STYLE</b>   |
| Listing            | Yes                 | No             |
| Printer            | Yes                 | Yes            |
| RTF.               | Yes                 | Yes            |
| Data Set           | Yes                 | No             |
| нтмі               | Yes                 | Yes            |

**TEMPLATE SUPPORT BY DESTINATION** 

The two options for creating reports are to use the default style or to specify a different style. The style specified must first be defined and accessible. To send output to a destination file, use the file = option with the appropriate file type.

ODS *DESTINATION* FILE="file-spec.ext"

STYLE = style-spec;

Where *DESTINATION* is one of the following: RTF, Printer or HTML.

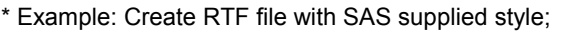

ODS RTF FILE='c:\sasgroup\SUGI27\drug\_freq.rtf' STYLE=barrettsblue;

 PROC FREQ DATA=DEMOG; TABLES DRUG; RUN;

ODS RTF CLOSE;

### **Creating HTML Files**

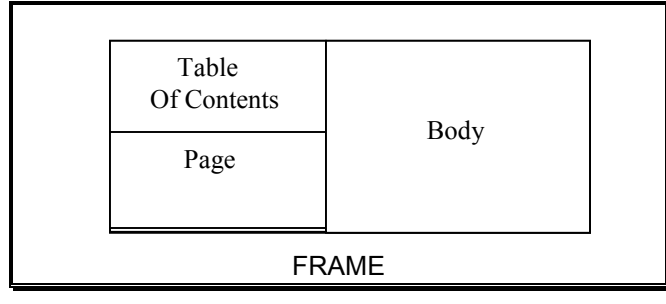

The HTML file destination saves the content into logical files. The style = option is used to specify the style.

### ODS HTML

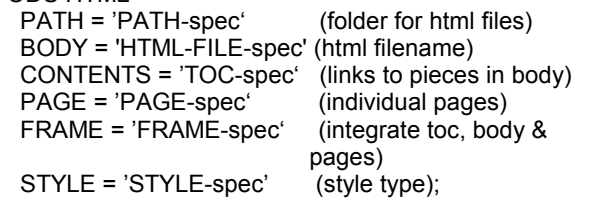

#### ODS HTML

PATH = 'c:\sasgroup\SUGI27\' (url=none) BODY = 'my\_freq\_my\_style\_body.html' CONTENTS = 'my\_freq\_my\_style\_toc.html' FRAME = 'my\_freq\_my\_style\_frame.html' STYLE = sugi27\_style;

Note that it is possible to change the style within the same HTML file by issuing another ODS HTML STYLE = without a new HTML filename. If this code is placed before the next procedure, then the next procedure will utilize the second style.

Below is a collection of existing styles that can be used with the STYLE= option.

#### **"SAS Supplied" STYLES**

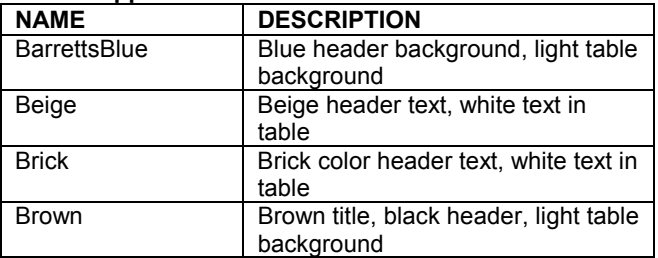

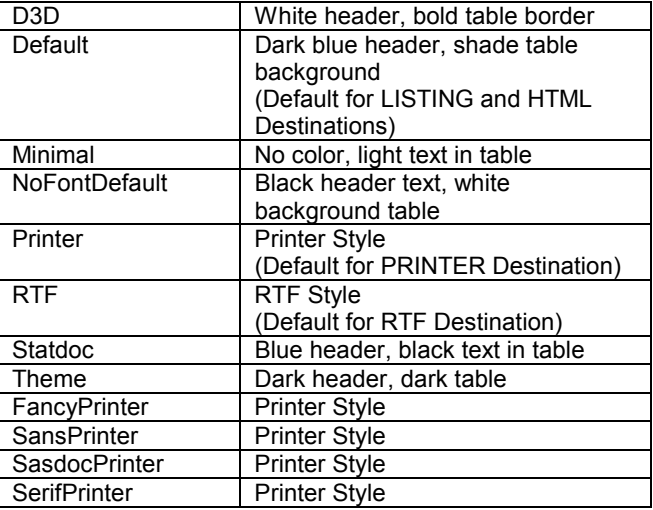

# **3. SELECTING OUTPUT OBJECTS (OPTIONAL)**

Before table templates can be customized, it is important to first identify the table templates that will be utilized. Understanding how objects work, identifying objects from SAS Log, and selecting objects to include in output files will need to be done.

ODS creates output objects from the execution of each procedure. Procedure output is divided into one or more output objects. Each output object has a set of attributes such as name and label.

Each output object has two components.<br>1) Data component (raw numbers)

- 
- 

1) Data component (raw numbers and characters)<br>2) Template component (description of format and (description of format and arrangement instructions)

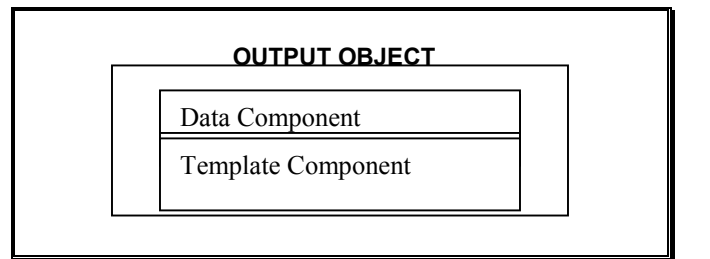

Each procedure has a default template for each output object created. The template component can be customized and saved.

The method used to identify objects from the SAS Log is the ODS TRACE statement. Use the ODS TRACE statement to write a record of each output object that is created to the SAS Log.

\* Example: Use ODS TRACE statement.

ODS TRACE ON;

PROC FREQ DATA=DEMOG; TABLES DRUG; RUN;

ODS TRACE OFF;

### **PARTIAL SAS LOG OF ODS TRACE STATEMENT**

Output Added:

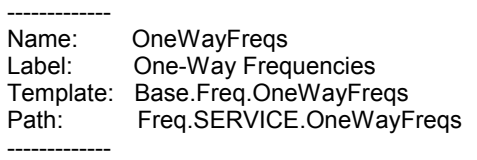

# **OUTPUT OBJECT ATTRIBUTES**

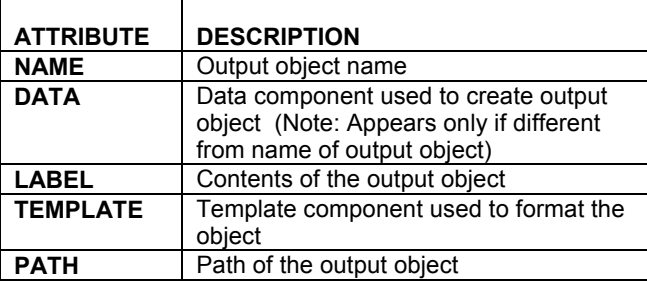

Selecting objects to include in the output file is accomplished with the SELECT option. Use the ODS SELECT option to select several objects (name1 name2 … namen, where name1, 2, n are the object's name).

\* Example: Use SELECT option to restrict information.

## ODS HTML

PATH = 'c:\sasgroup\SUGI27\' (url=none) BODY = 'my\_freq\_my\_style\_body.html' CONTENTS = 'my\_freq\_my\_style\_toc.html' FRAME = 'my\_freq\_my\_styleframe.html'  $STYLE = sugi27$  style; ODS HTML SELECT ONEWAYFREQS;

 PROC FREQ DATA=DEMOG; TABLES DRUG; RUN;

ODS HTML CLOSE;

# **4. USING STYLES AND TEMPLATES TO CUSTOMIZE OUTPUT**

To understand how styles and table templates affect the output file, it is helpful to consider the output file as a composite of global attributes defined by the style

template and table and cell attributes defined by the table template. Style templates define the overall attributes of the output file such as color, font face and size. Table and column templates define the specific table and cell attributes such as order, justification and font size. The report style defines the overall look of the output.

# **UNDERSTANDING HOW TEMPLATES WORK**

## **OUTPUT FILE**

Style Template – Overall Attributes (color, font face, font size, etc.)

Table & Column Template 1 - Table and Cell Attributes (order, justification, font size, etc.)

Table & Column Template 2 – Table and Cell Attributes (order, justification, font size, etc.)

### **DEFAULT STYLE AND TEMPLATE**

Without specifying any style in the ODS statement, SAS uses the default style and template to present the data. The default templates supplied by SAS Institute are stored in a template store SASHELP.TMPLMST.

To access templates from the Display Manager, follow these steps:

- 1. Select View in the top menu bar left click
- 2. Select Results in the drop-down menu left click
- 3. Select Results in the results window right click
- 4. Select Templates in the drop-down menu left click
- 5. Expand the Sashelp.Tmplmst item by clicking its +
- 6. Display the contents of folder in the right hand window
- 7. Double click on any template in the right window

By default, custom templates are saved in the SASUSER library. The custom templates override the default settings of the default templates.

## **EXISTING STYLES**

The easiest method to construct a new style template is to use an existing style included in the installation that most closely matches the requirements. Note that the default style for the LISTING and the HTML destinations is different from the default style for the PRINTER and the RTF destinations. Be sure to use the appropriate default style for the defined destination.

#### **UNDERSTANDING CUSTOM STYLES AND TEMPLATES**

You can control essentially every aspect of your report using templates. The template procedure is used to create and modify styles and table definition templates. Custom styles are similar to custom templates, since styles are stored within a template store and are created by the PROC TEMPLATE. Styles differ from templates in that the code for a style may include a parent statement. This defines all the attributes of the parent style.

The table below shows the level of customization that can be achieved. Any combination of the templates can be defined and utilized for customization.

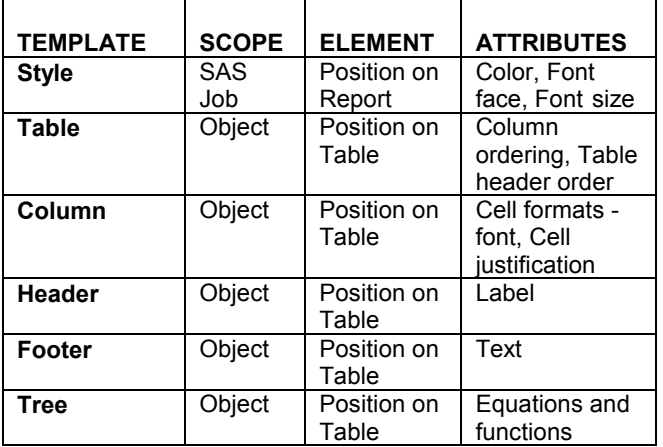

#### **LEVEL OF CUSTOMIZATION: TEMPLATE TYPES**

The style template component controls the following: Background image and color, left and right margins, header and labels for table of contents and table of pages.

#### **STYLE DEFINITION: COLLECTION OF STYLE ELEMENTS (Position on Report)**

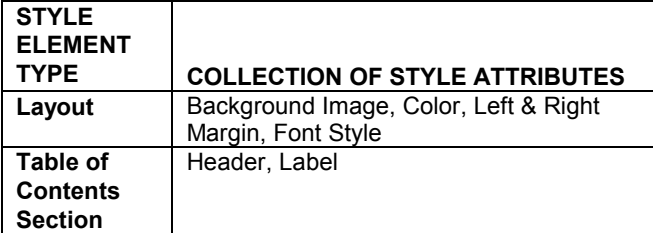

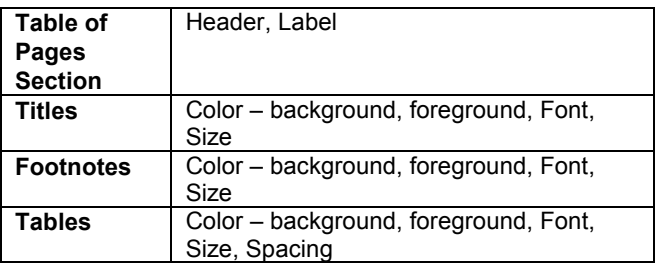

The styles behave as a hierarchy in which the lower detail level or child template can inherit or override aspects of the higher or parent template attributes.

The concept of inheritance is utilized to help minimize the amount of redundant code required for each style element and to help enforce consistency and organization across all related style elements. A change in the attribute of a parent style element will also affect all related child style elements. A reference to an existing style element with the from clause searches the current child first for the original SAS code and then the parent definition if it is not found in the current child style element.

The table below shows the level of dependency between the style elements. Level 1 defines the core list of attribute values. Level 2 defines the core list of original style elements. Level 3 defines the style elements that are child dependents of the level 2 style elements.

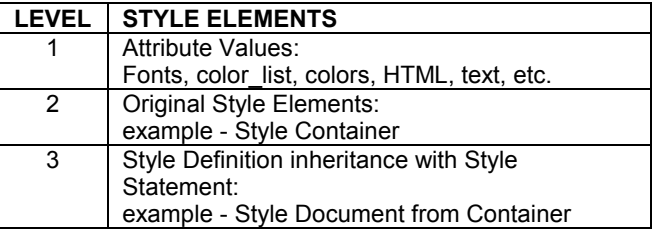

The Fonts style element establishes fonts to be used in items such as titles and headers. The font definition consists of the following items: font face, font size, font weight, font style, font width. The fonts used for the majority of the report sections include TitleFont, HeadingFont and DocFont.

Examples of the font face include the following: **times, courier, arial, Helvetica.**

### **FONT STYLE ELEMENT**

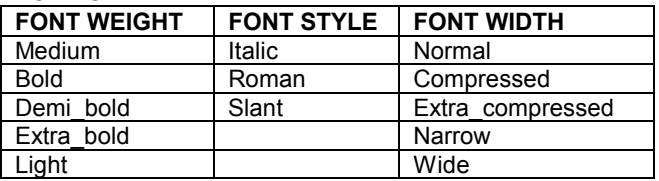

The color\_list and colors style elements establish colors to be used in the report. The color value is a string that identifies the color. Any color name supported by SAS/GRAPH® can be used.

#### **COLOR STYLE ELEMENT**

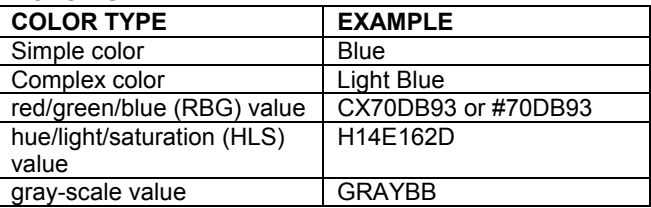

The table template component controls the following: the order of the columns, text and order of column, headers, formats for data and font sizes.

#### **TABLE DEFINITION: COLLECTION OF TABLE ELEMENTS (Data Format and Position on Table)**

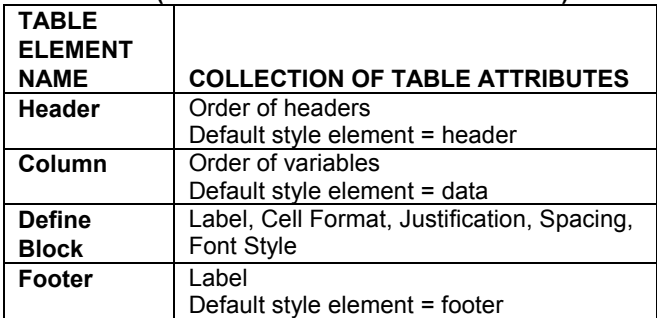

### **UNDERSTANDING HOW TO CUSTOMIZE STYLE AND TEMPLATE**

There are two methods to customize the output: 1. Create a new template.

- (ex. STYLES.SUGI27\_STYLE in MY\_STYLE.SAS)
- 2. Modify an existing template. (ex. BASE.FREQ.ONEWAY.FREQS in MY\_FREQ.SAS)

There are two options to customize the output:

- A. For the entire SAS job, use the style definition.
- B. For a single output object, use the table definition.
- A. To customize by Style, follow these general steps:
- 1) Set Style Definition (Collection of Style Elements: color, font face, font size, etc.)
- 2) Set Style Elements (Collection of Style Attributes that apply to a specific part of the output)
- 3) Change style attribute value
- 4) Save to Standard Style Element Name or to new Style Element Name

The following guidelines can be used to customize styles:

1. Select closest existing standard style definition to meet requirements.

2. Save SAS code for the selected style template into a file.

```
PROC TEMPLATE; 
   SOURCE STYLES.DEFAULT / 
   FILE='C:\SAS\TEMPLATE\MY_STYLE.SAS';
```
RUN;

3. Edit the **MY\_STYLE.SAS** program to customize style elements as needed. Programmer can a) customize an existing style element name or b) create a new style element. The customization made at this level is global.

a) Customize page file title

```
 style PagesTitle from IndexTitle 
      "Controls the title of the Pages file." / 
      pretext = "Pages";
```
b) Create new custom rowheader style element

#### style myrowheader from header "Controls row headers." / **font=fonts('Emphasisfont')**;

B. To customize by Table Object, follow these general steps:

- 1) Set Table Definition (Order of Table Headers, Footers and Columns)
- 2) Set Table Elements (Collection of Table Attributes for a specific column, header or footer)
- 3) Change table attributes and values
- 4) Apply customized standard element names automatically with STYLE= in the ODS statement line or set STYLE = new element name or set STYLE = style attributes to directly apply customization

The following guidelines can be used to customize templates:

1. Identify output object with **TRACE** option.

2. Select output object with **SELECT** option.

3. Save SAS code for the selected output object template into a file.

PROC TEMPLATE; **SOURCE BASE.FREQ.ONEWAYFREQS**/  **FILE='C:\SAS\TEMPLATE\MY\_FREQ.SAS'**; RUN;

4. Edit the **MY\_FREQ.SAS** program to customize table elements as needed. Programmers can a) apply the custom style attributes directly or b) use the new style element in table elements. Options a) and b) show two different methods to customize style at the table template level. When customizing directly at the table definition level, be sure to apply appropriate style elements and style attribute settings to the table template.

a) Apply custom style attributes directly

define FVariable;

 **style = {font=fonts('Emphasisfont')};** end;

b) Apply new custom rowheader style element

define FVariable;

**style = myrowheader;** 

end;

5. To apply custom style elements at the SAS job level, the new style must be defined in the ODS statement. In the statement below, the custom style elements are defined in the SUGI27\_STYLE style definition.

\*Apply Customized Style Definition;

**CREATING CUSTOM STYLE AND TEMPLATE**  Using custom styles requires setting the search path to include the location of the template store. The search path specifies which locations to search for definitions that were created by PROC TEMPLATE along with the order in which to search for them. Any new or changed templates from the current SAS session update the SASUSER.TEMPLATE library. All templates are read from the SASHELP.TMPLMST library. **SAS PROGRAM FOR DEFAULT STYLE AND TABLE** The default search path setting is: ODS PATH SASUSER.TEMPLAT (UPDATE) SASHELP.TMPLMST (READ); Below is the partial SAS program (STYLE\_DEFAULT.SAS) to display the default style elements and default attribute values of the default style definition. \*\*\*\*\*\*\*\*\*\*\*\*\*\*\*\*\*\*\*\*\*\*\*\*\*\*\*\*\*\*\*\*\*\*\*\*\*\*\*\*\*\*\*\*\*\*\*\*\*\*\*\*\*\*\*\*\*\*\*\*\*; \* PROGRAM: **STYLE\_DEFAULT.SAS**; \* DATE: January 12, 2002; \* PURPOSE: To display the style definition of the style; \* STYLES.DEFAULT; \*\*\*\*\*\*\*\*\*\*\*\*\*\*\*\*\*\*\*\*\*\*\*\*\*\*\*\*\*\*\*\*\*\*\*\*\*\*\*\*\*\*\*\*\*\*\*\*\*\*\*\*\*\*\*\*\*\*\*\*\*; PROC TEMPLATE; define style styles.default; style body from document "Controls the Body file." /; style color\_list "Colors used in the default style" /  $'fqB2' = cx0066AA$  $'fgB1' = cx004488$ 'fgA4' = cxAAFFAA  $'bgA4' = cx880000;$  style colors "Abstract colors used in the default style" / 'headerfgemph' = color\_list('fgA2') 'headerbgemph' = color\_list('bgA2') 'headerfgstrong' = color\_list('fgA2')  $'headerbgstrong' = color$  list('bgA2')

ODS HTML **STYLE = SUGI27\_STYLE**;

'headerfg' = color list('fgA2') 'headerbg' =  $color$  list('bgA2') ;

 style fonts "Fonts used in the default style" / 'TitleFont2' = ("Arial, Helvetica, Helv", 4, Bold) 'TitleFont' = ("Arial, Helvetica, Helv", 5, Bold) 'StrongFont' = ("Arial, Helvetica, Helv", 4, Bold);

 style Body from Document / leftmargin = 8;

 style SysTitleAndFooterContainer from Container / outputwidth = 100% cellpadding = 1

 cellspacing = 1 borderwidth  $= 0$ ;

- style ContentTitle from IndexTitle "Controls the title of the Contents file." / pretext = text('content title');
- style PagesTitle from IndexTitle "Controls the title of the Pages file." / pretext = text('pages title');

end;

RUN;

Below is the partial SAS program (FREQ\_DEFAULT.SAS) to display the default attributes of the default FREQ table template.

\*\*\*\*\*\*\*\*\*\*\*\*\*\*\*\*\*\*\*\*\*\*\*\*\*\*\*\*\*\*\*\*\*\*\*\*\*\*\*\*\*\*\*\*\*\*\*\*\*\*\*\*\*\*\*\*\*\*\*\*\*;

\* PROGRAM: **FREQ\_DEFAULT.SAS**; \* DATE: January 12, 2002; \* PURPOSE: To display the default FREQ table template; \*\*\*\*\*\*\*\*\*\*\*\*\*\*\*\*\*\*\*\*\*\*\*\*\*\*\*\*\*\*\*\*\*\*\*\*\*\*\*\*\*\*\*\*\*\*\*\*\*\*\*\*\*\*\*\*\*\*\*\*\*;

#### PROC TEMPLATE;

Define table Base.Freq.OneWayFreqs; Parent = Base.Freq.OneWayList; notes "One-Way Frequency table"; end;

Define table Base.Freq.OneWayList; notes "Parent for One-Way Frequency table and LIST table"; dynamic page needlines plabel varlabel lw varjust gluef gluep;

 column Line FVariable Variable ListVariable Frequency TestFrequency Percent TestPercent CumFrequency CumPercent;

# header h1; translate \_val\_=.\_ into ""; define h1;

 text varlabel; space  $= 1$ ; split = ""; spill\_margin; highlight; end; define FVariable; just = varjust; style = rowheader; id; generic; end; define TestFrequency; header = "\ Test \Frequency\";  $glue = 4;$  $format = BEST8$ .;  $just = c;$ end;

```
define TestPercent; 
      header = "\ Test\ Percent\"; 
     glue = 3:
      format = 6.2:
     just = c;
end;
```
RUN;

**SAS PROGRAM FOR CUSTOM STYLE AND TABLE**

To create new templates in a separate location, use this setting to first search your location:

LIBNAME SUGI27 'C:\SASGROUP\SUGI27\ODS\EXAMPLE\';

ODS PATH SUGI27.SUGI27\_STORE (UPDATE) SASUSER.TEMPLAT (READ) SASHELP.TMPLMST (READ);

Below is the partial SAS program (MY\_STYLE.SAS) to customize the style template and save as the new style SUGI27 STYLE. Items in bold identify the changes made from the default style definition.

```
*************************************************************; 
* PROGRAM: MY_STYLE.SAS; 
* DATE: January 10, 2002; 
* PURPOSE: To create custom style 
STYLES.SUGI27_STYLE; 
 from the style \overline{STYLES.DEFAULT};
*************************************************************;
proc template; 
  edit styles.default as 
styles.SUGI27_style; 
  style fonts / 
    'titlefont' = ("Arial, Helvetica, 
Hev", 6, bold italic) 
    'headingfont' = ("Arial, Helvetica, 
Hev", 5, bold) 
    'docfont' = ("Arial, Helvetica", 4); 
 9 style body from document/
    backgroundimage = 
"C:\SASGroup\SUGI27\my_bkgrd.bmp"
    rightmargin = 5 leftmargin = 30; 
  style header / 
    background = very light blue
    foreground = blue
    font_face = "arial, helvetica" 
    font_weight = bold
    font_style = roman
   font size = 5;
  style systemtitle from 
titlesandfooters / 
    font_face = "arial, helvetica" 
    font_weight = bold
    font_style = italic
```

```
font size = 6 background = white
 foreground = red;
```
- style **footer** from systemtitle / font  $size = 3$ ;
- style **table** / just = **left** cellspacing = **5** borderwidth = **10** bordercolorlight = **very light blue** bordercolordark = **blue**;
- style **rowheader** from header / font = **fonts('Emphasisfont')** foreground = **red** background = **white**;

```
 style contenttitle from indextitle/ 
     pretext = "Web Site Contents"; 
    style pagestitle from indextitle / 
    pretext = "Pages"; 
 end; 
run;
```
Below is the partial SAS program (MY\_FREQ.SAS) to customize the FREQ table template. Items in bold identify the changes made from the default table template.

```
*************************************************************; 
* PROGRAM: MY_FREQ.SAS; 
* DATE: January 12, 2002; 
* PURPOSE: To create custom FREQ table template ; 
         from default FREQ table template;
*************************************************************; 
proc template; 
 edit Base.Freq.Onewayfreqs; 
  column fVariable Frequency Percent; 
 0 edit h1;
        text "STATS"; 
        start = frequency; 
        end = percent;
  end; 
  edit fVariable; 
        print = on; 
        style = {font_size=5 
font_width=wide 
font=fonts('Emphasisfont')};
  end; 
 0 edit Frequency;
        header = "Count"; 
        format = BEST4.; 
        just = left; 
        style = {background = white 
        foreground = black
```

```
 font_face = 'Arial' 
      font weight = bold font size = 5 font_style=slant 
      font width=wide};
 end; 
 0 edit Percent;
      header = "%"; 
     format = 4.0; cellstyle _val_ <= 30 as 
                    {background=red}, 
           _val_ < 70 as 
                 {background=yellow}, 
                     1 as 
{foreground=purple font_weight=bold};
 end; 
O define footer foot table;
```

```
 text 'Bottom of Table'; 
 end;
```
end; run;

### **USING CUSTOM STYLE AND TEMPLATE**

In the code below, since the ODS path statement lists the new template store before the SASHELP template store, all custom styles and table templates will be located and utilized prior to the default styles and table templates. For each destination defined, the STYLE = SUGI27\_STYLE must be included in the ODS statement. All style elements defined in the SUGI27\_STYLE style will be utilized. The PROC FREQ output object will utilize the custom table template.

Below is the partial SAS program required to utilize the new style SUGI27\_STYLE and the custom PROC FREQ table template.

LIBNAME SUGI27 'C:\SASGROUP\SUGI27\';

```
ODS PATH SUGI27.SUGI27_STORE (READ)
          SASUSER.TEMPLAT (READ) 
          SASHELP.TMPLMST (READ);
```
ods html

path = 'c:\sasgroup\SUGI27\' (url=none) body = 'my\_freq\_my\_style\_body.html' contents = 'my\_freq\_my\_style\_toc.html' frame = 'my\_freq\_my\_style\_frame.html' **style = sugi27\_style**;

title "Drug Freqs";

proc freq data = demog; tables drug; run;

ods html close;

## **SUMMARY**

SAS's new Output Delivery System (ODS) feature enables the creation of various new file types including Rich Text Format (RTF), PostScript and HTML. When the default SAS ODS output report will no longer suffice, SAS users can take advantage of ODS advanced features to customize the output report with styles and templates. By having greater control over the report details such as color, font, size, justification, order and labels, the format and quality of the report will be enhanced. The creation of custom styles and templates with PROC TEMPLATE facilitates more visually appealing output.

## **TRADEMARK INFORMATION**

SAS® is a registered trademark of the SAS Institute Inc., Cary, NC, USA.

## **REFERENCES**

#### **WEB SITES**

http://www.sas.com http://www.sas.com/rnd/base/

#### **SUGI PAPERS**

Fehlner, William, "Making the Output Delivery System (ODS) Work for You", SAS Institute (Canada) Inc., Toronto, Ontario

Gupta, Sunil, "Customized Reports with SAS ODS", WUSS 2000 Class, Gupta Programming, Simi Valley, CA

Lafler, Kirk Paul, "Creating HTML Output with Output Delivery System", SUGI 25, Software Intelligence Corporation, Spring Valley, CA

Lafler, Kirk Paul, "Delivering Results with the Output Delivery System", SUGI 24, Software Intelligence Corporation, Spring Valley, CA

McNeill, Sandy, "ODS for Dummies", WUSS 2000, SAS Institute Inc., Cary, NC

Muller, Sally, Bryant, Lara, Pass, Ray, "ODS, YES! Odious, NO! – An Introduction to the SAS Output Delivery System", SUGI 25, University of North Carolina at Chapel Hill, Chapel Hill, NC, Ray Pass Consulting, Hartsdale, NY

Olinger, Chris, "ODS for Dummies", SUGI 25, SAS Institute Inc., Cary, NC

Olinger, Chris, "Twisty Little Passages, All Alike – ODS Templates Exposed", PharmaSUG '99, SAS Institute Inc., Cary, NC

Olinger, Chris, Tobias, Randall D., "ODS for Data Analysis: Output As-You-Like-It in Version 7", SAS Institute Inc., Cary, NC

## **ABOUT THE AUTHOR**

The author welcomes your comments & suggestions.

Sunil K. Gupta Gupta Programming SAS Institute Quality Partner™ 213 Goldenwood Circle, Simi Valley, CA 93065 Phone: (805)-577-8877 E-mail: Sunil@GuptaProgramming.com http://www.GuptaProgramming.com

Sunil is a senior consultant at Gupta Programming. He specializes in SAS/BASE®, SAS/AF®, SAS/FSP®, SAS/STAT® and SAS/GRAPH®. His consulting projects with pharmaceutical companies include the development of a Clinical Study Data Entry System, a Macro-Based Application for Report Generation, and customized plots and charts with SAS/GRAPH®. He has been using SAS® software for over 10 years and is a SAS Certified Professional V6™. He is also the author of a Books By User book on the Output Delivery System and was a SAS Institute Quality Partner™ for over 5 years.

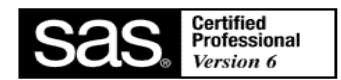

## **ACKNOWLEDGEMENTS**

The author would like to thank Sandy McNeill for her invaluable assistance in the preparation and technical review of this paper.